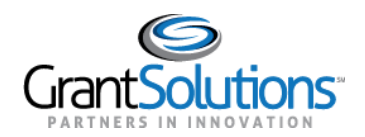

# **Quick Sheet: Apply for a Directed Announcement**

**Audience**: Directed Announcement Applicants

## PURPOSE

This Quick Sheet provides step-by-step instructions for how to apply to a Directed Announcement in the GrantSolutions Grants Management Module (GMM).

# **STEPS**

To apply to a Directed Announcement, follow the below steps:

- 1. In a browser such as Internet Explorer, Google Chrome, or Mozilla Firefox, go to [www.grantsolutions.gov.](http://www.grantsolutions.gov/)
- 2. The "GrantSolutions" home screen appears. Towards the right side of the screen, click the **Login** button.

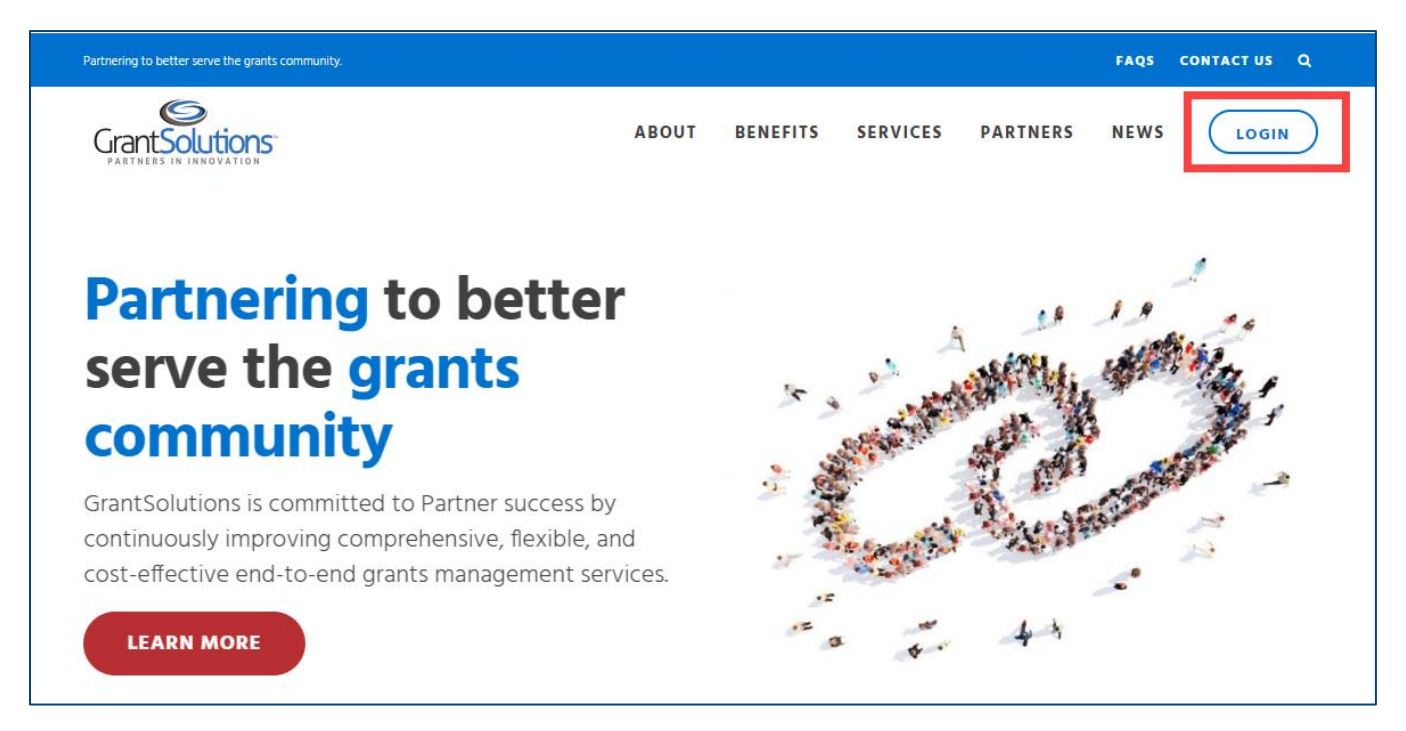

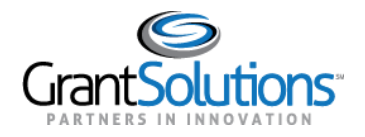

- 3. The "GrantSolutions Login" screen appears. Enter your username in the **Username** field and your password in the **Password** field.
- 4. Click the **Login** button.

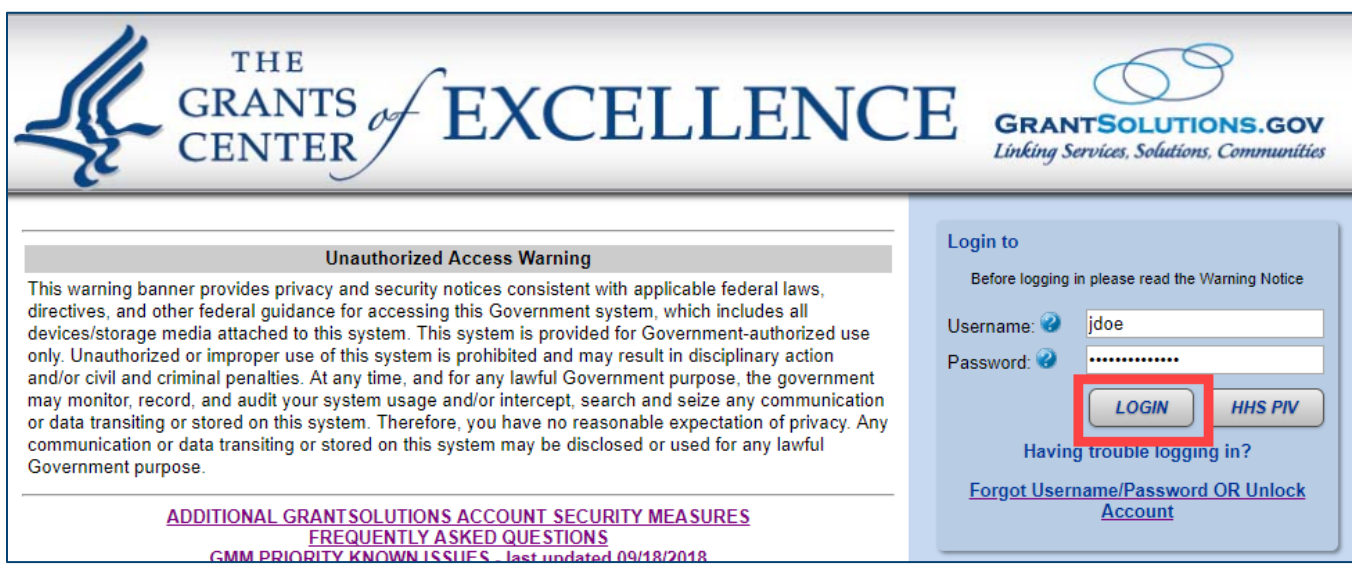

*Note: The first time a user logs into GrantSolutions, they are required to change their password for security purposes.* 

- 5. The first screen that appears depends on whether the applicant's Organization has an existing grant in the GrantSolutions GMM.
	- When the applicant's Organization does not have an existing grant, the "My Applications List" appears. Click the **Begin an Application** link to locate the Directed Announcement.

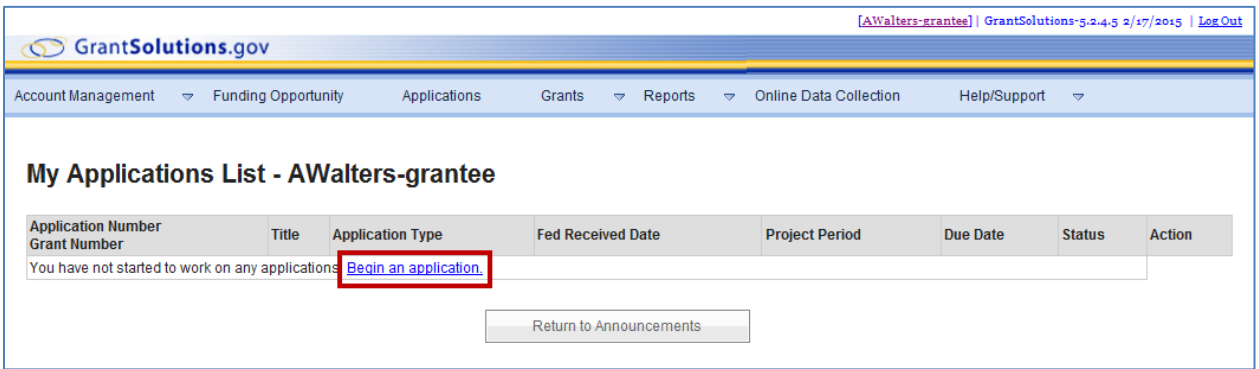

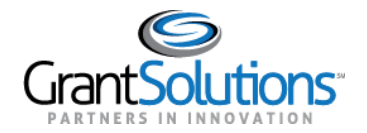

• When the applicant's Organization does have an existing grant, the "My Grants List" screen appears. Click the **Funding Opportunity** link to locate the Directed Announcement.

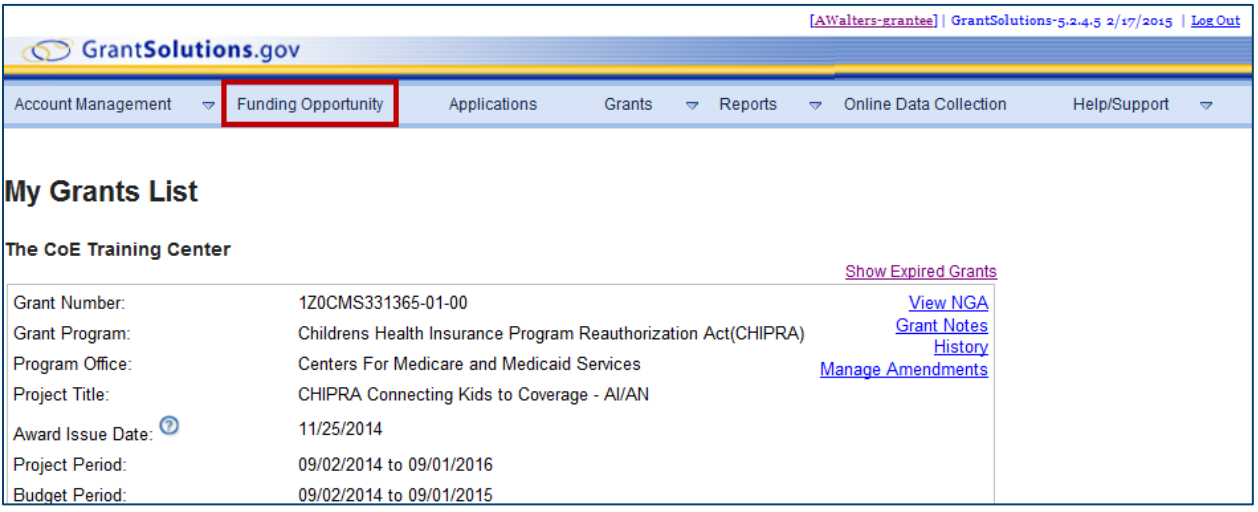

6. The "Competing Announcements – Application Kits" screen appears. Locate the *Announcement Title* (Announcement Type is *New (Directed))* and click the **Apply** link from the *Action* column.

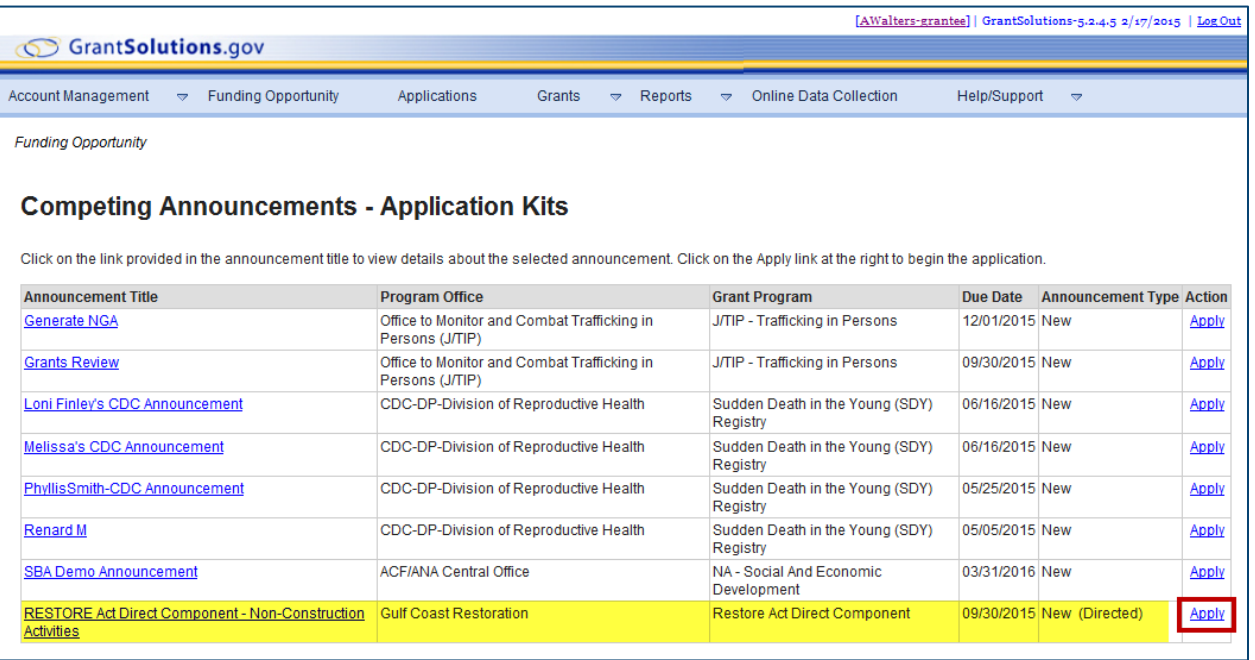

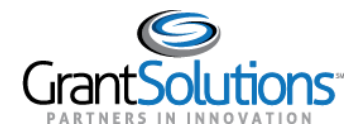

QUICK SHEET: Apply for a Directed Announcement October 19, 2018

- 7. The "GrantSolutions Application Control Checklist" screen appears with the status *Work in Progress*.
- 8. The checklist screen contains the following information:
	- a. **Status**: The stage of the application. Statuses include Work in Progress and Submitted
	- b. **Print Application – Original Submission**: Click the *Original Submission* link to view, print, or save a PDF of the entire application package (completed forms, attachments, etc.)
	- c. **Applicant, Applicant Number, and Project Information**: Read-only information about the applicant and project

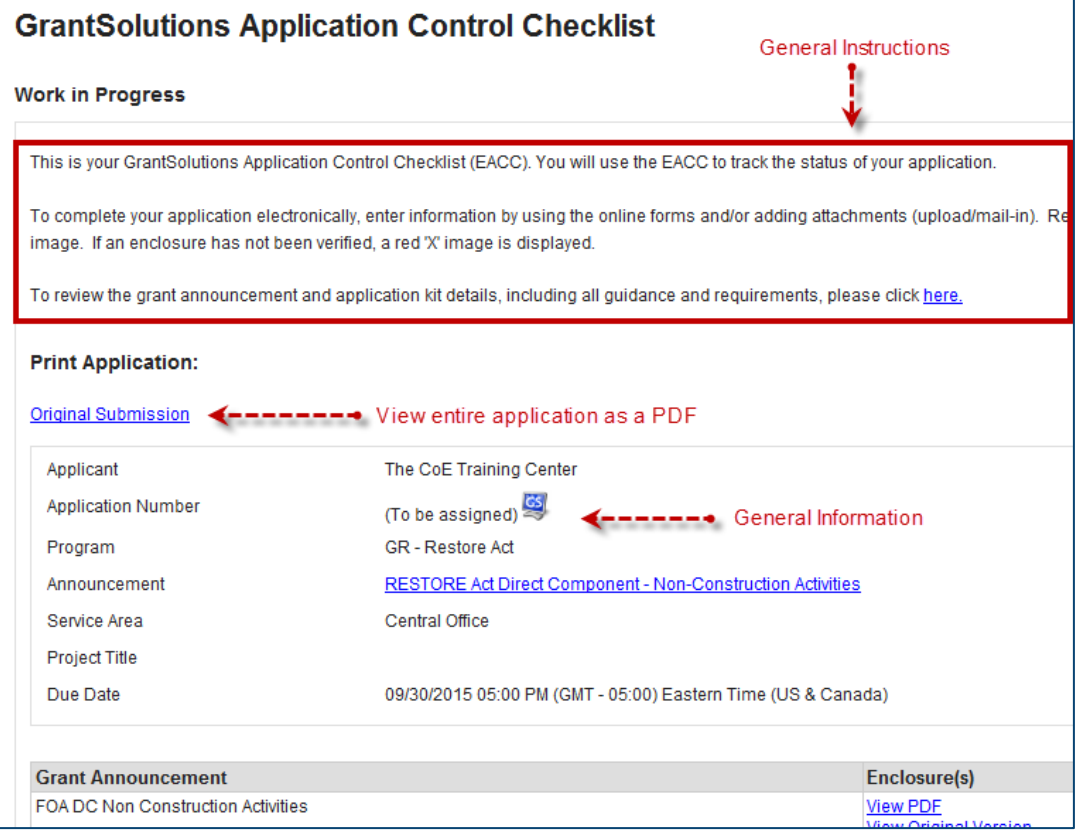

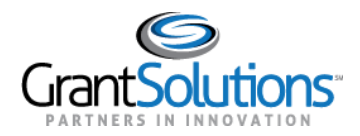

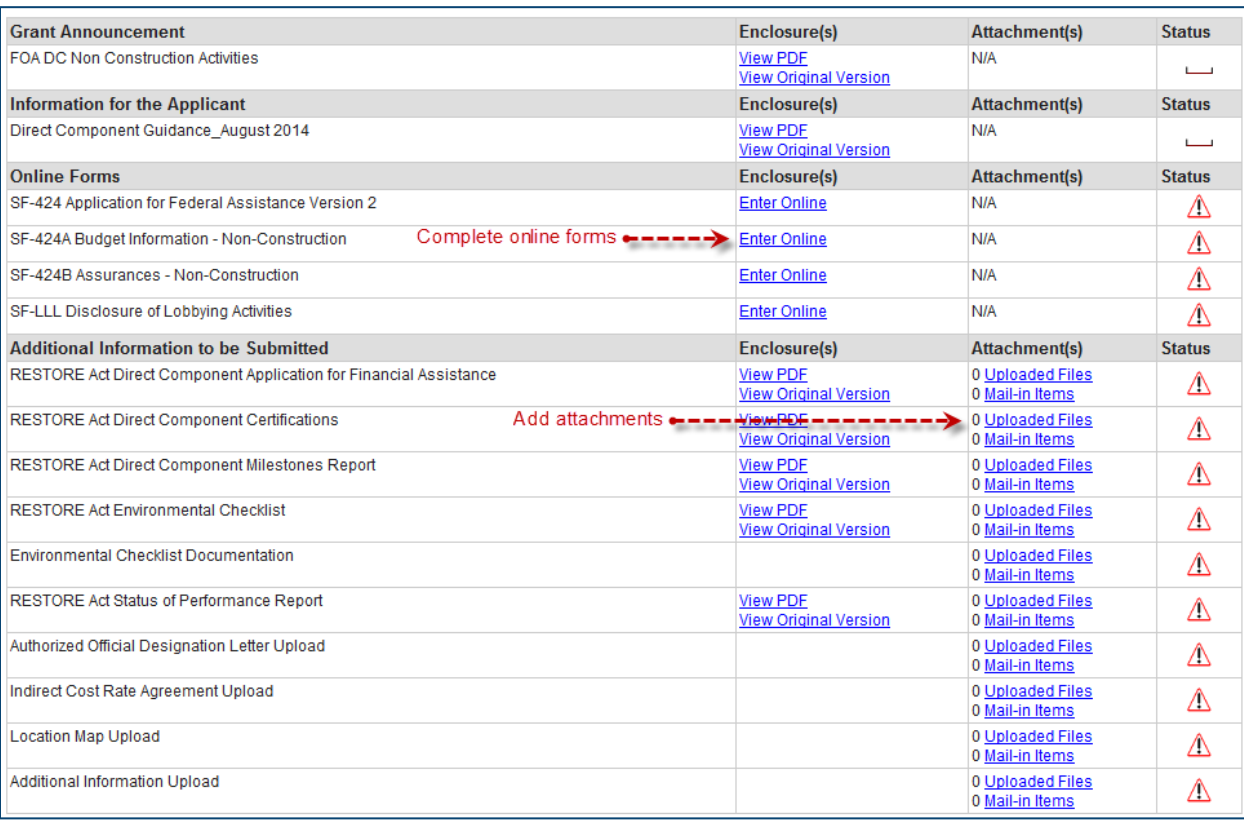

#### **d. Application Kit:** Includes online forms, enclosures, attachments, and form statuses

## The table below details the different statuses and their descriptions.

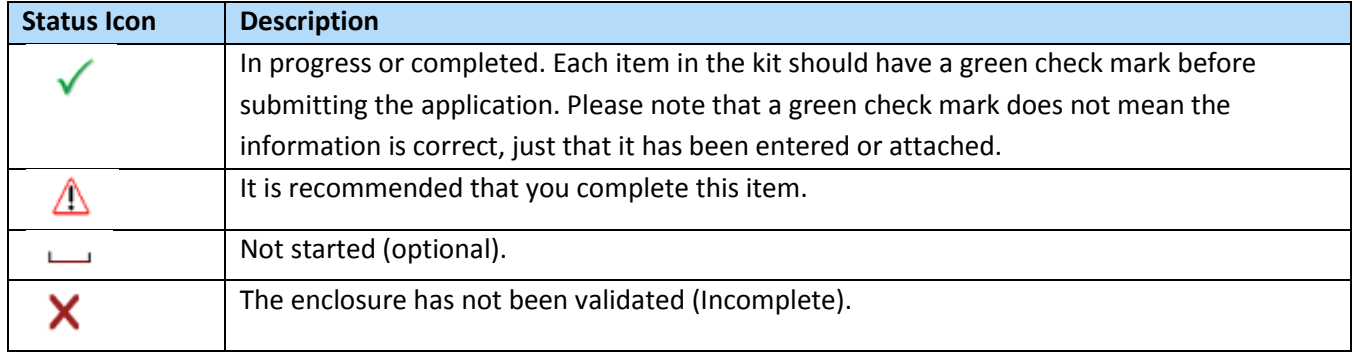

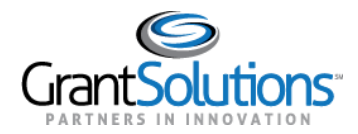

#### e. **Verify Submission**: Submit application

f. **Close**: Return to previous screen

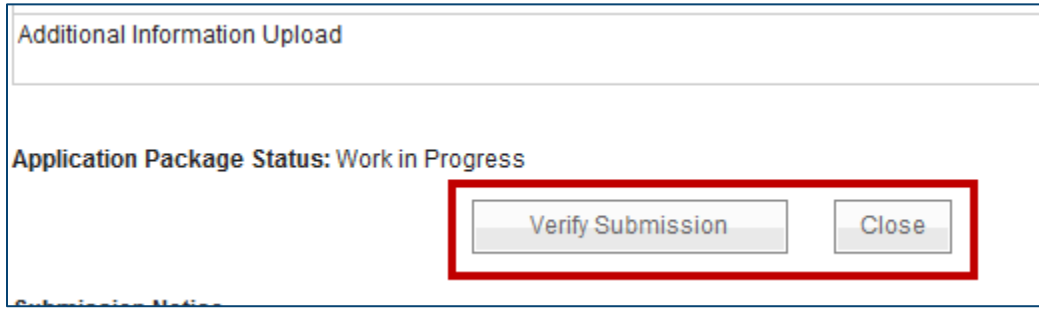

*Note: Click Close at the bottom of the screen to return to the "My Applications List" screen. Since the application is a Work in Progress, it can be opened and edited by selecting Applications from the menu bar and then clicking the Open link. The application can be edited until it is in the Submitted status.* 

9. To electronically complete a form in the GrantSolutions GMM, click the **Enter Online** link for the desired form (i.e. SF-424A).

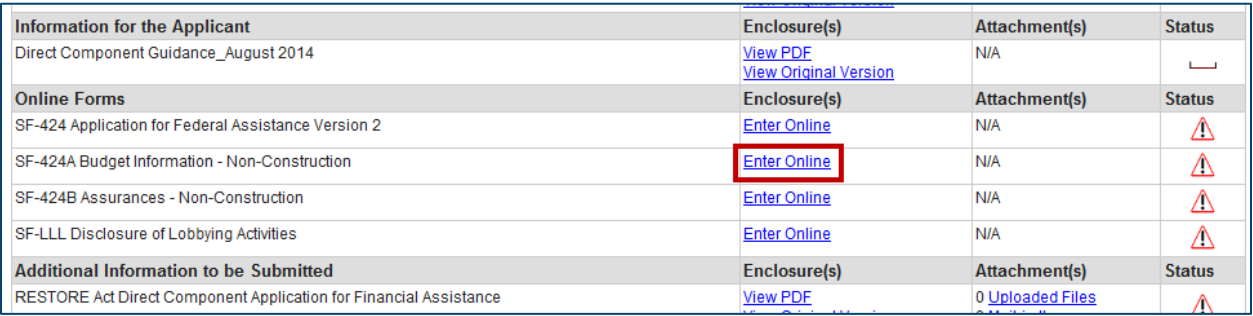

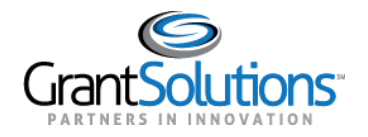

10. The online form opens. Enter all data. When entering dollar amounts, do not use the dollar sign (\$) or commas. When completing the SF-424A, the total in Section B must equal the total in Section A.

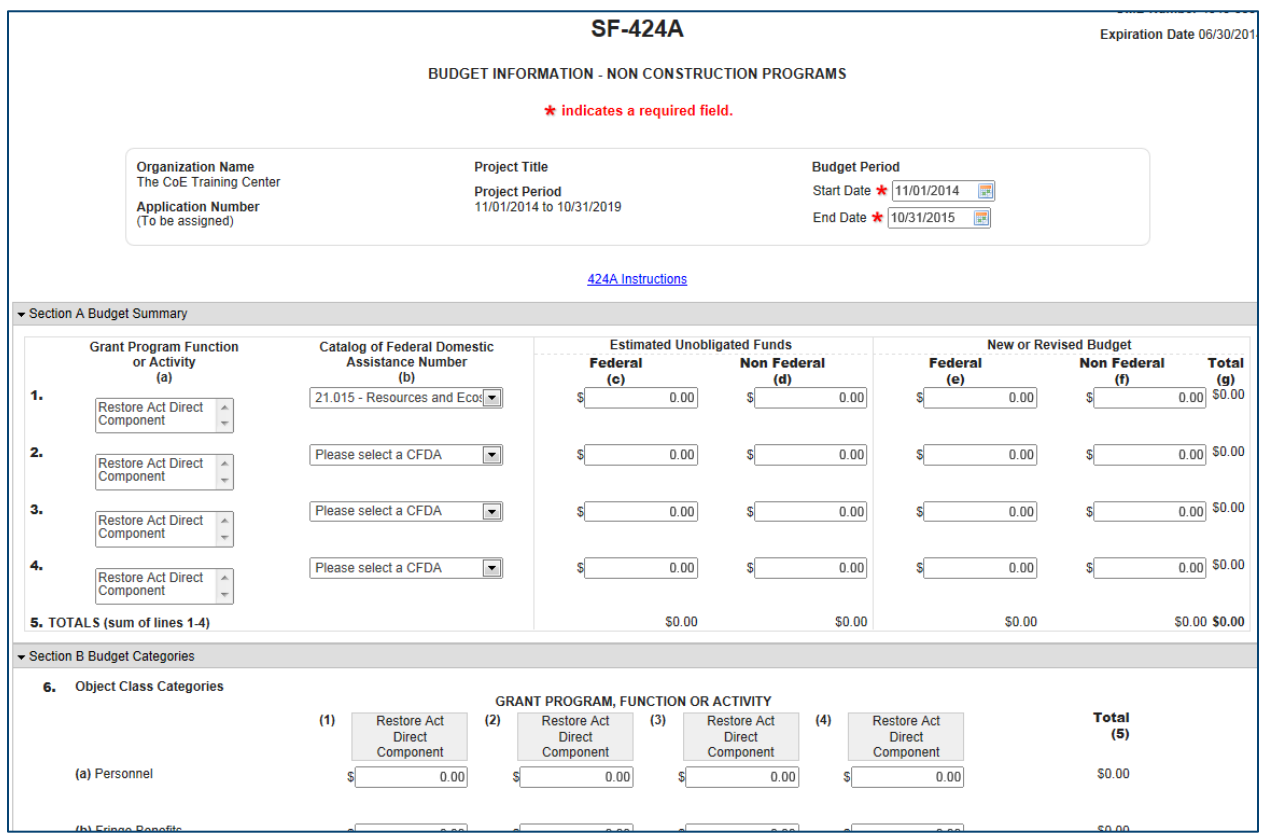

- 11. After completing the form, scroll to the bottom of the screen click the **Save** button.
- 12. If the "Would you like to transfer your budget totals information to the SF-424 form" message appears, click **Yes**.

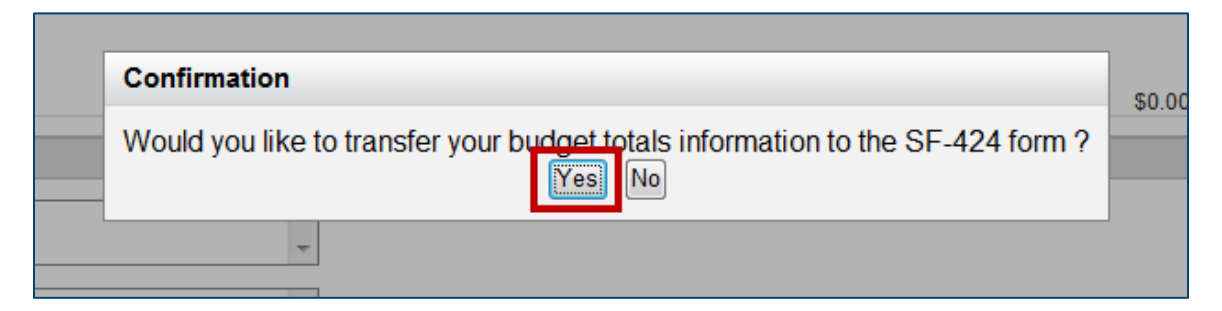

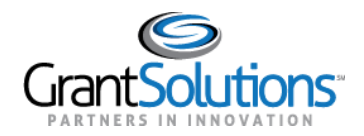

13. If there are no errors, the *Save Successful* message appears at the bottom of the screen.

*Note: If there are problems, an error icon (red circle with white exclamation point)*  $\bullet$  *appears next to the cells that need corrections. To view the error text, point to the error icon with the mouse. Make change and then click the Save button again.* 

14. Click the **Close** button.

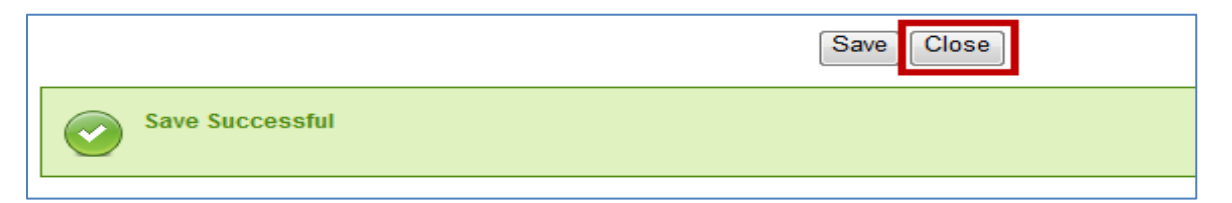

15. Complete additional forms and attach any necessary files. To attach a file, click the **Uploaded Files** link from the *Attachments* column.

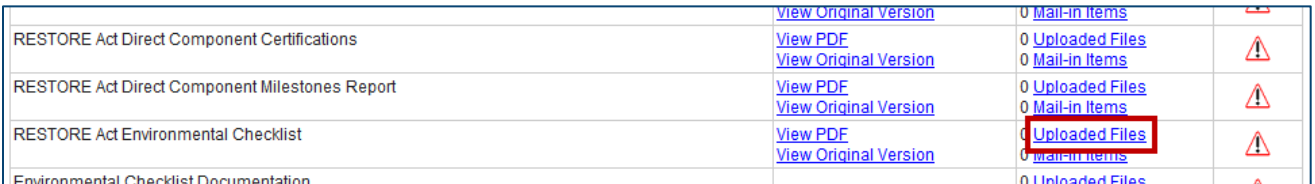

16. The "Attachments" screen appears. Click the **Upload Attachment** button.

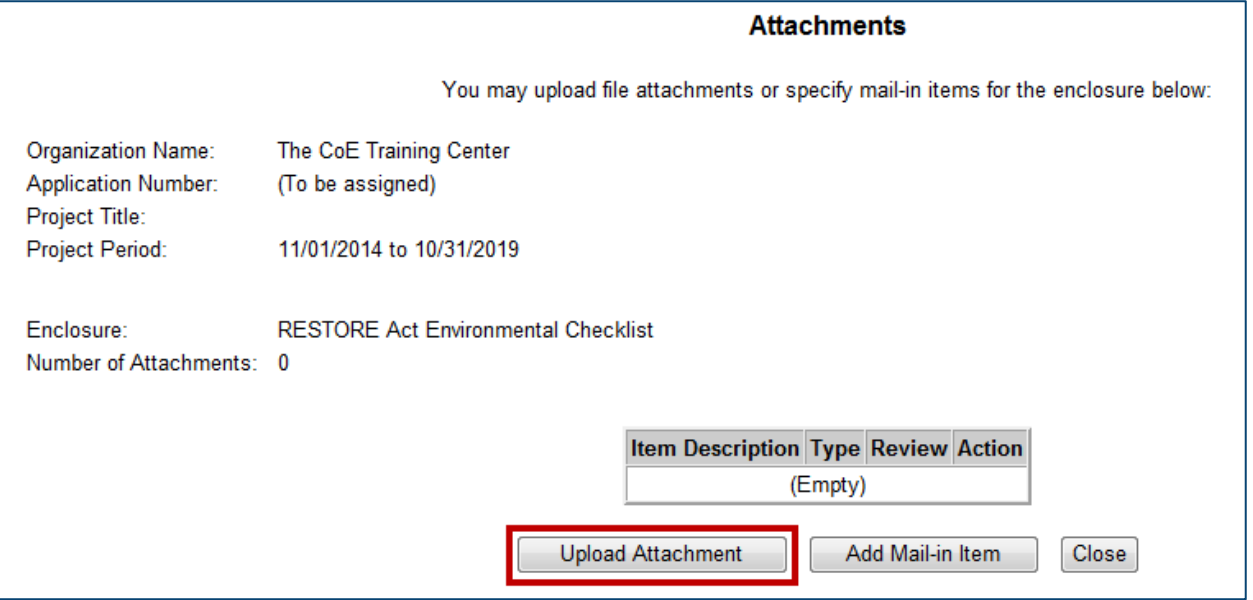

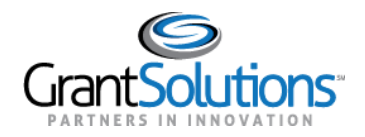

17. The "Attachment – Upload" screen appears in a new window. Enter a file description in the **Description** field, **Browse** for a file to attach, and click the **Attach** button.

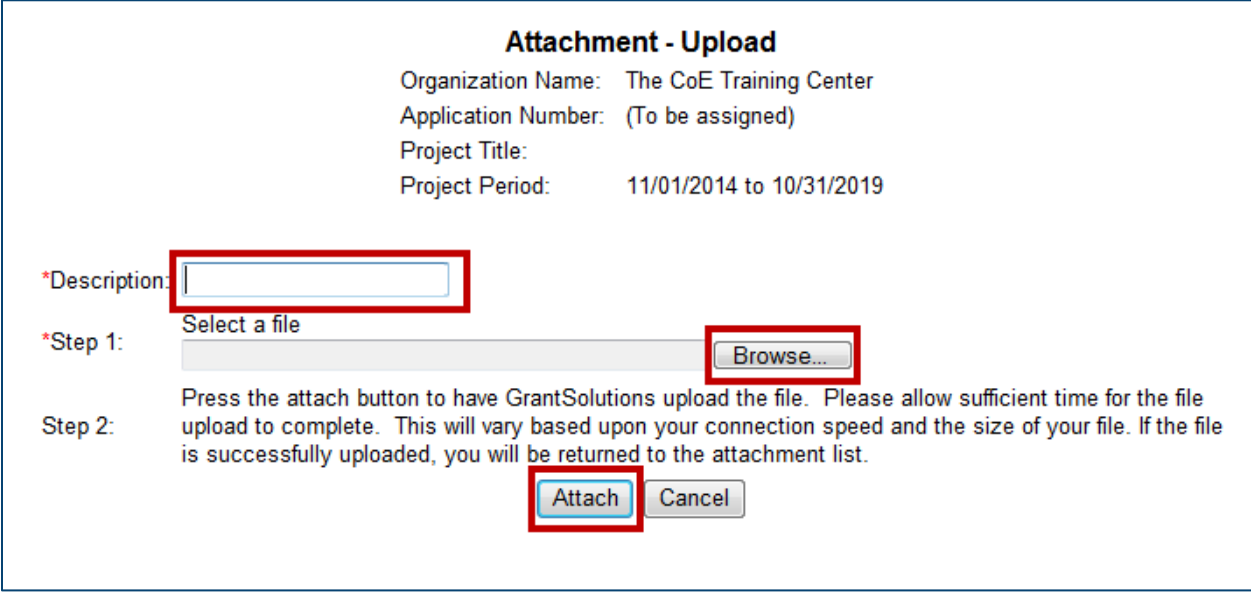

18. The "Attachments" screen appears, and the attachment is visible. Click the **Close** button.

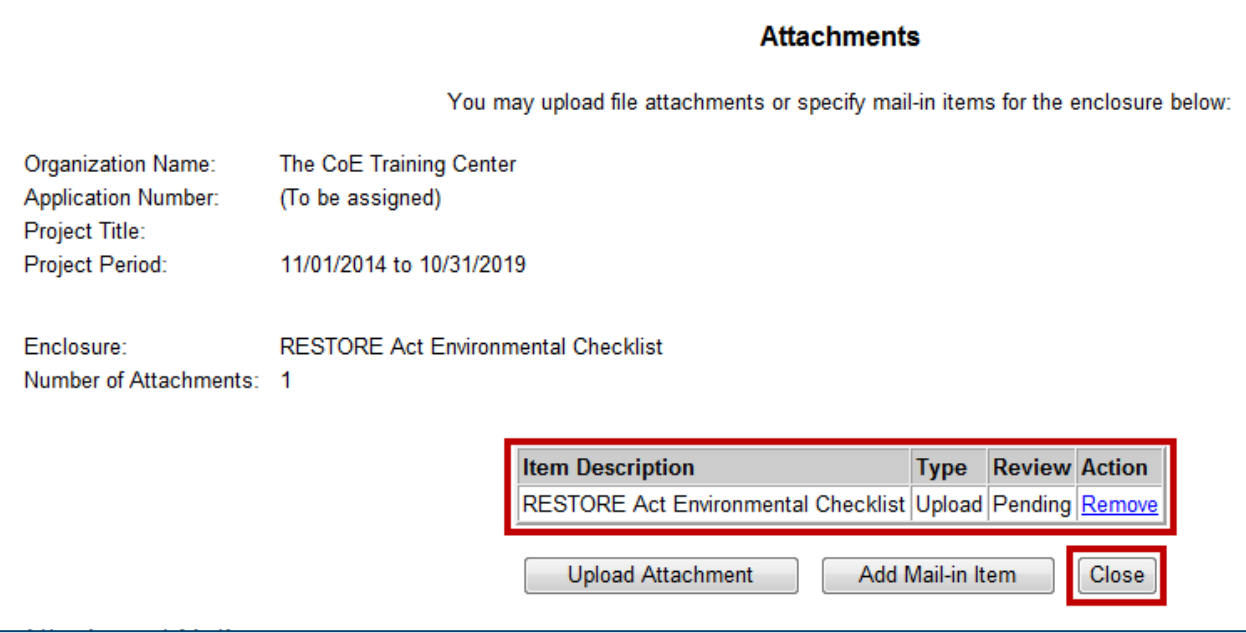

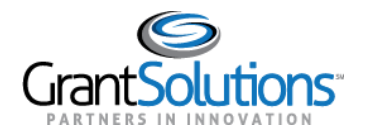

19. The "GrantSolutions Application Control Checklist" screen appears. Once all necessary forms are completed, attachments are uploaded, and there is one or more check mark in the *Status* column, scroll to the bottom of the screen and click the **Verify Submission** button.

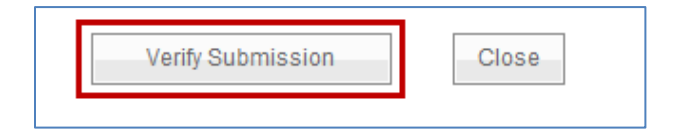

20. The "GrantSolutions Submission Verification" screen appears. Review the page to ensure all online forms are listed. Click **Final Submission**.

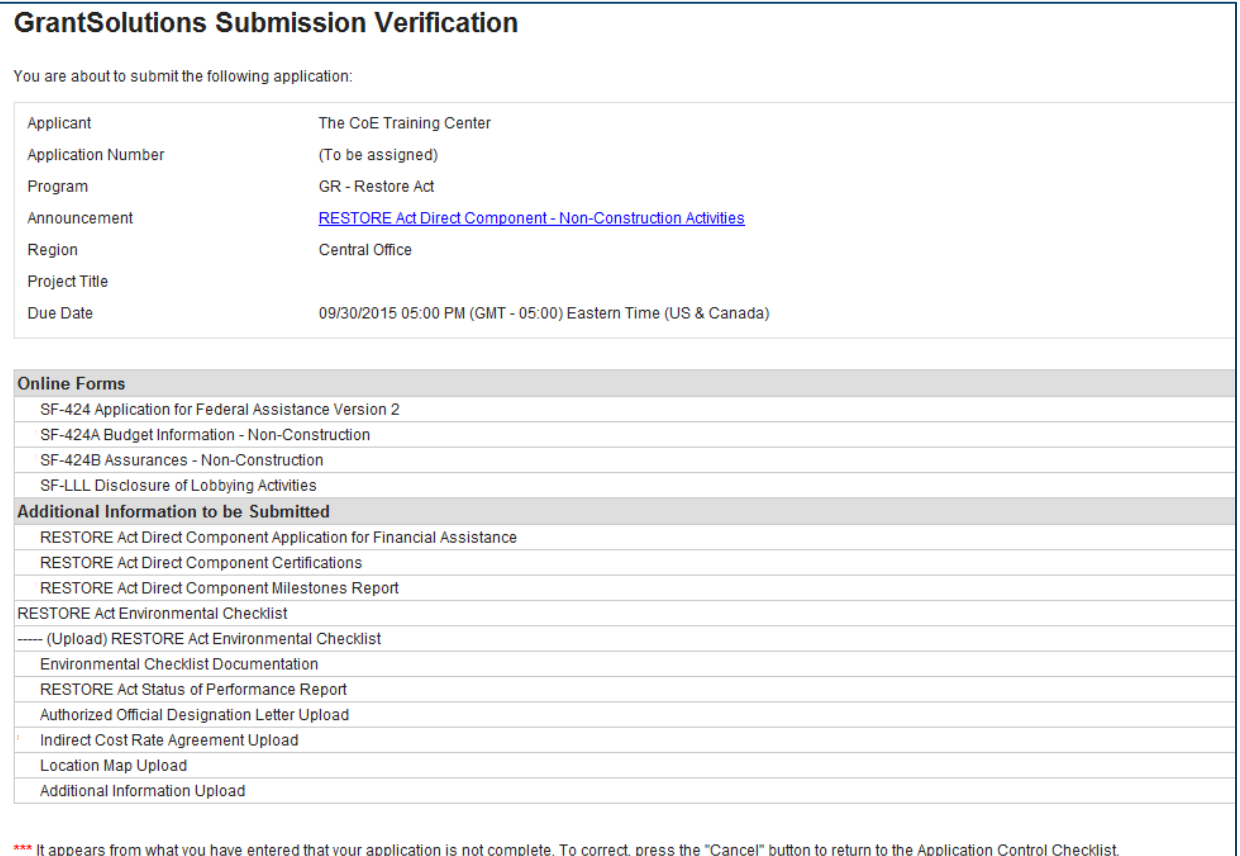

\* Prior to submitting your application, it is recommended that you complete the Central Contractor Registration validation process. To continue with the application submission process without validating your Organization, click "Final Submission" Otherwise, click "Cancel" and perform the Central Contractor Registration validation process within your Organization record.

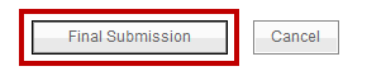

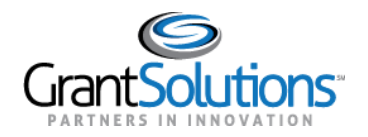

21. The "Are you sure you want to submit this application? You may not alter any information once it is submitted." message displays. Click Cancel to return to the previous screen or click **OK** to continue.

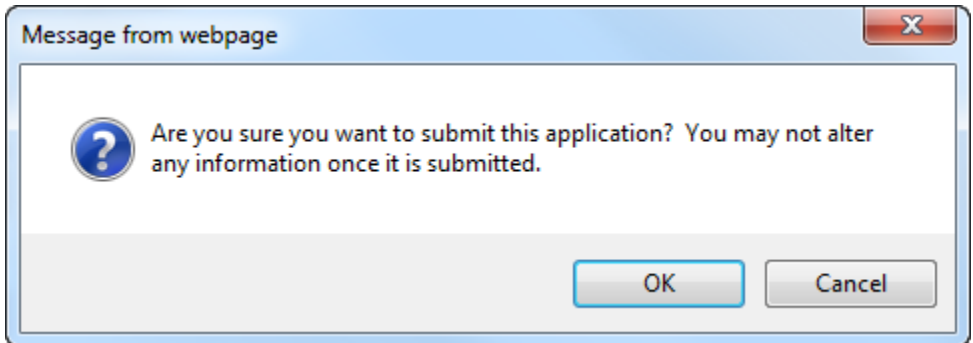

22. The "Application Status Confirmation" screen appears, and the Grantor receives email notification that the application is submitted. Click the **Application Control Checklist** button to return to the submitted application.

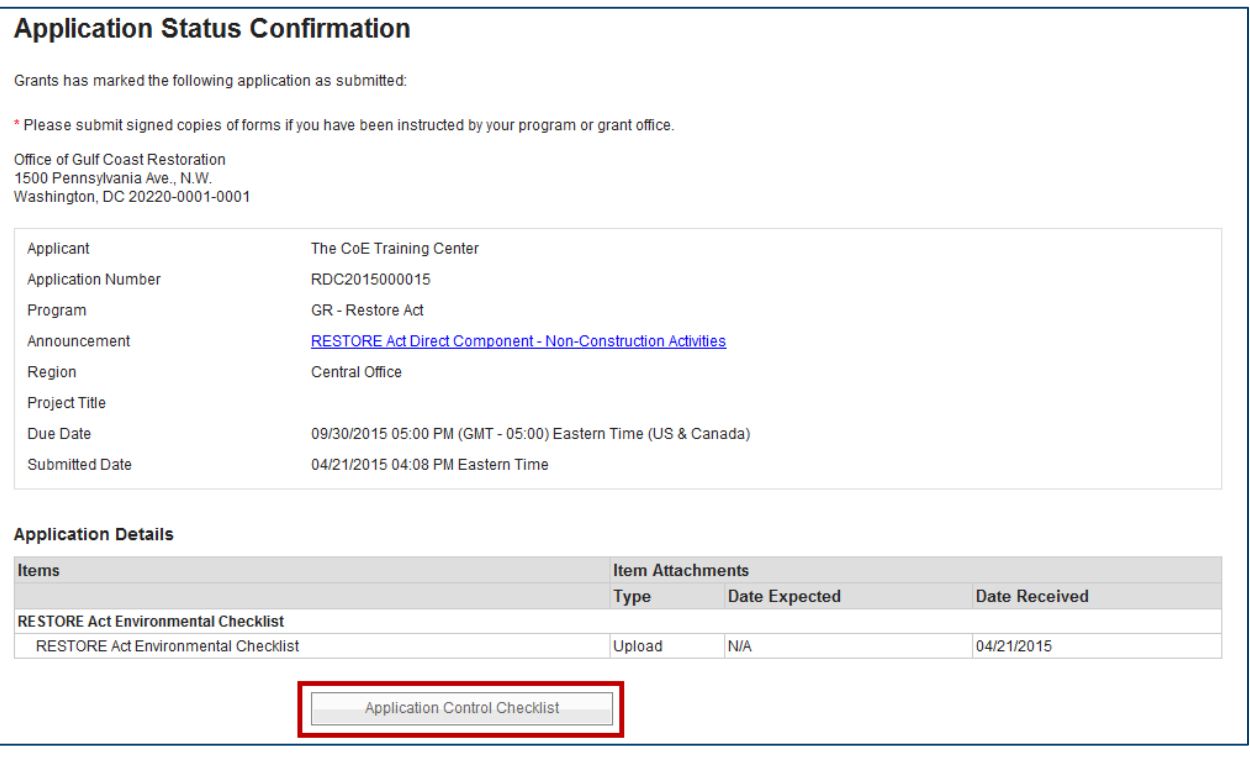

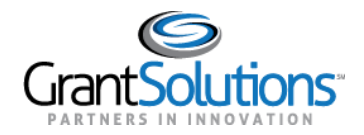

.

23. The "GrantSolutions Application Control Checklist" screen appears. Scroll to the bottom of the screen and click the **Close** button.

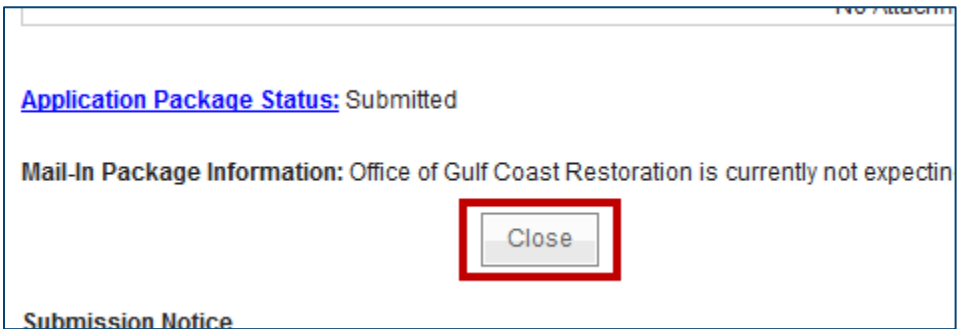

24. The "My Applications – List" screen appears, and the application is in the *Submitted* status.

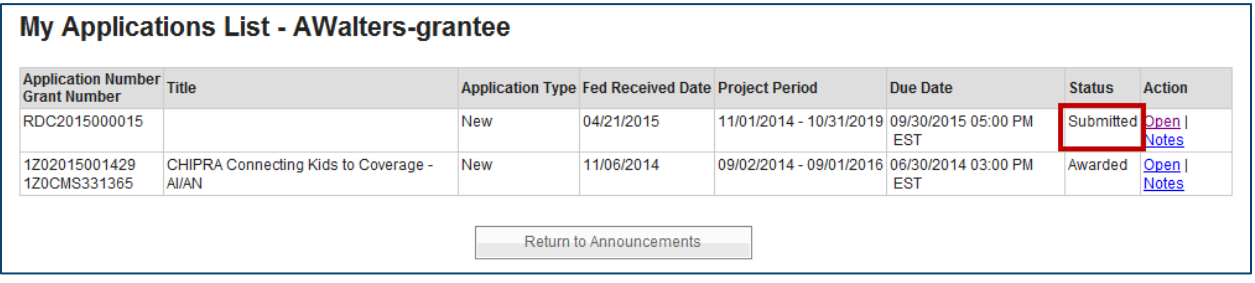